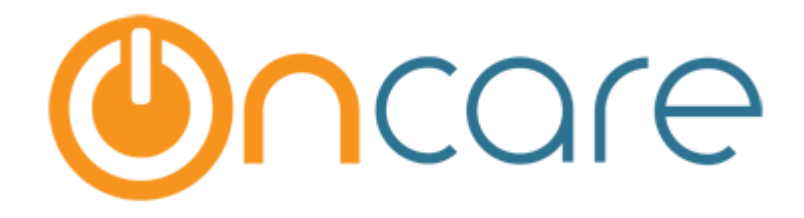

# **Multiple Funding Accounts**

User Guide

Last Updated Mar 05, 2018

# Contents

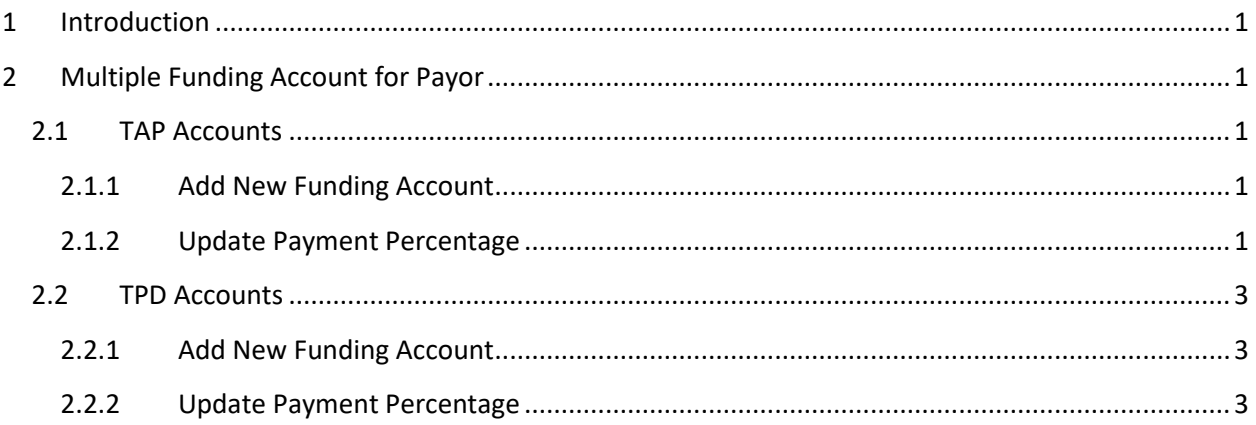

# <span id="page-2-0"></span>1 Introduction

This document describes in detail about the Multiple Funding Account feature.

# <span id="page-2-1"></span>2 Multiple Funding Account for Payor

The parents (payor) can now create multiples funding accounts for online payment and set the percentage of payment between those accounts. This is applicable for both ACH and Card accounts.

# <span id="page-2-2"></span>2.1 TAP Accounts

Below is the flow for the TAP accounts. To access this, go to: Parent Portal  $\rightarrow$  Manage TAP Settings.

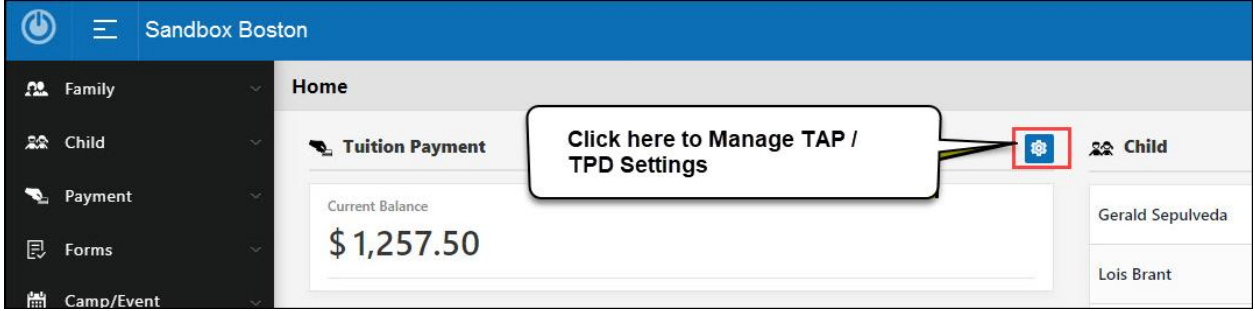

## <span id="page-2-3"></span>2.1.1 Add New Funding Account

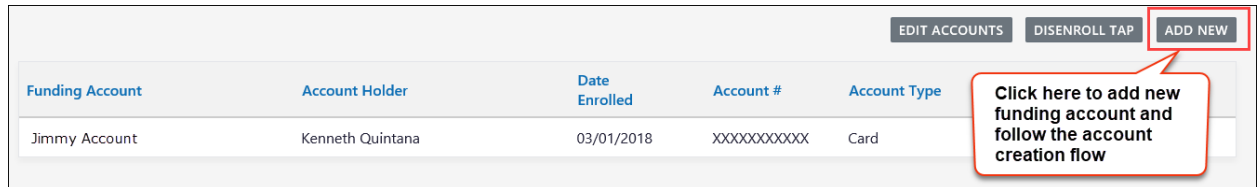

#### *Add New Funding Account*

### <span id="page-2-4"></span>2.1.2 Update Payment Percentage

| <b>ADD NEW</b><br><b>EDIT ACCOUNTS</b><br><b>DISENROLL TAP</b> |                       |                         |                                                      |                         |  |  |  |  |
|----------------------------------------------------------------|-----------------------|-------------------------|------------------------------------------------------|-------------------------|--|--|--|--|
| <b>Funding Account</b>                                         | <b>Account Holder</b> | Date<br><b>Enrolled</b> | Click here to update the<br>payment percentage of    | <b>Payment % Action</b> |  |  |  |  |
| Jimmy Account                                                  | Kenneth Quintana      | 03/01/2018              | funding accounts<br><b>XXXXXXXXXX</b><br><b>Card</b> | 100%                    |  |  |  |  |
|                                                                |                       |                         |                                                      |                         |  |  |  |  |

*Manage Tuition Auto Pay (TAP) Page 1*

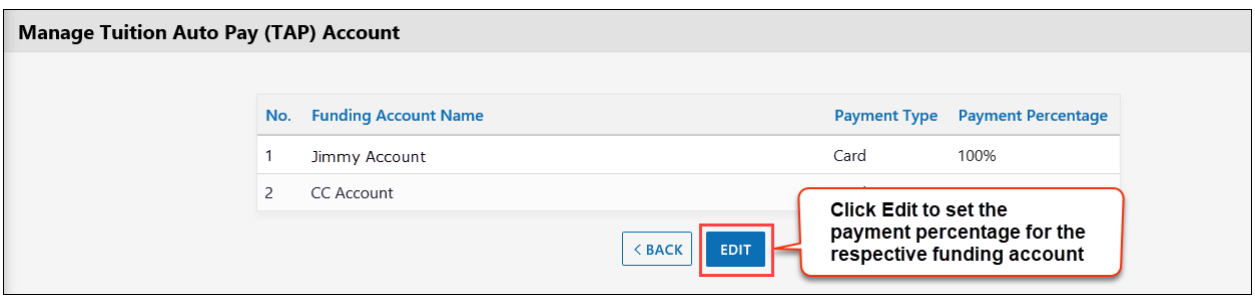

*Manage Tuition Auto Pay (TAP) Page 2*

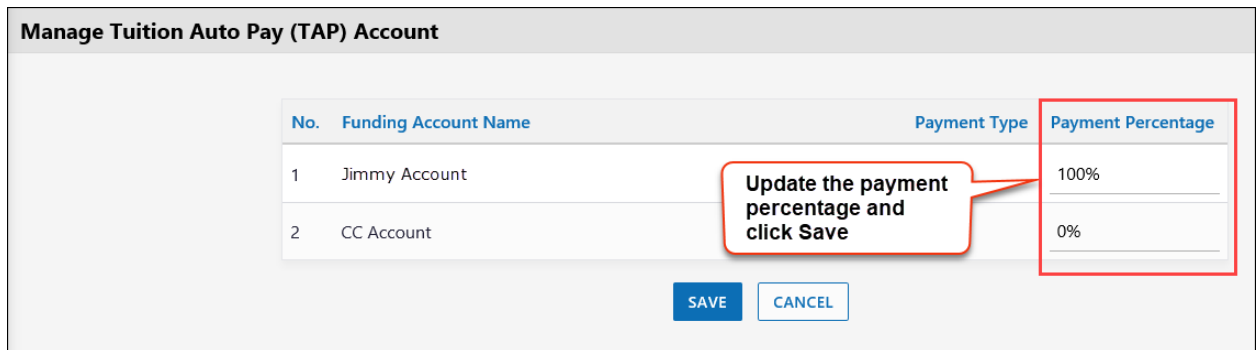

*Manage Tuition Auto Pay (TAP) Page 3*

*Please note that the total of payment percentage should always be 100%.*

## <span id="page-4-0"></span>2.2 TPD Accounts

Below is the flow for the TPD accounts. To access this, go to: Parent Portal  $\rightarrow$  Manage Tuition Pay Direct (TPD)

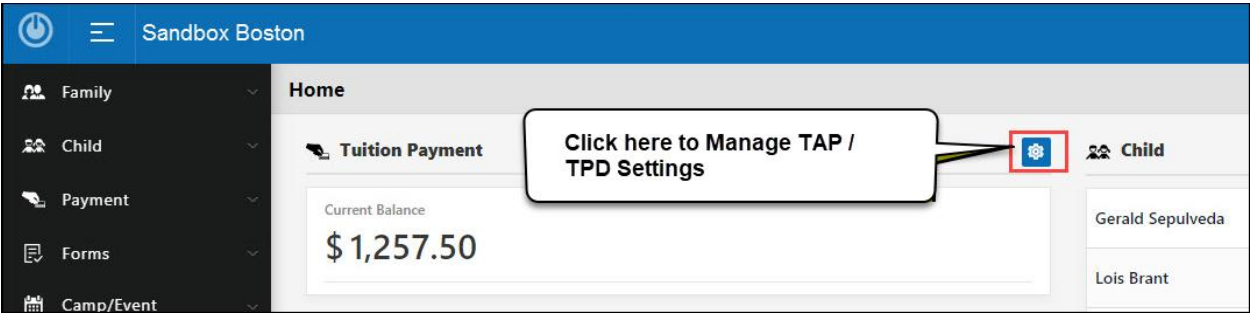

# <span id="page-4-1"></span>2.2.1 Add New Funding Account

| <b>Manage Tuition Pay Direct (TPD) Account</b> |                                                                                                    |                                  |                       |                         |            |                                                        |  |  |
|------------------------------------------------|----------------------------------------------------------------------------------------------------|----------------------------------|-----------------------|-------------------------|------------|--------------------------------------------------------|--|--|
|                                                |                                                                                                    |                                  |                       |                         |            |                                                        |  |  |
|                                                | Following are the functions available to manage your Tuition Pay Direct (TPD) account<br><b>DISENROLL TPD</b><br><b>ADD NEW</b><br><b>RECURRING PAYMENT SCHEDULE</b> |                                  |                       |                         |            |                                                        |  |  |
|                                                | No.                                                                                                    | <b>Funding Account</b>           | <b>Account Holder</b> | Date<br><b>Enrolled</b> | Account#   | Click here to add new<br>Action<br>funding account and |  |  |
|                                                |                                                                                                    | yodersec@beyonduniverse.in - ACH | John H. Yoder         | 08/30/2017              | XXXXXX8965 | follow the account<br>creation flow                    |  |  |
|                                                | 2                                                                                                    | yodersec@beyonduniverse.in       | John H. Yoder         | 11/15/2017              | XXXXXX1111 | $\sqrt{2}$<br>50%<br>Card                              |  |  |
|                                                |                                                                                                    |                                  |                       |                         |            |                                                        |  |  |

*Add New Funding Account*

## <span id="page-4-2"></span>2.2.2 Update Payment Percentage

|                | <b>TPD - Manage Recurring Payment Schedule</b>                    |                            |                   |                       |                          |                                           |                                     |                                  |  |  |
|----------------|-------------------------------------------------------------------|----------------------------|-------------------|-----------------------|--------------------------|-------------------------------------------|-------------------------------------|----------------------------------|--|--|
|                |                                                                   |                            |                   |                       |                          |                                           |                                     | <b>UPDATE PAYMENT PERCENTAGE</b> |  |  |
| No.            | <b>Funding Account</b>                                            |                            |                   | <b>Account Holder</b> | <b>Date Enrolled</b>     | Account#                                  | Account<br>Click here to update the |                                  |  |  |
|                | yodersec@beyonduniverse.in - ACH                                  |                            | John H. Yoder     | 08/30/2017            | XXXXXX8965               | payment percentage of<br>funding accounts |                                     |                                  |  |  |
| $\overline{2}$ |                                                                   | yodersec@beyonduniverse.in |                   | John H. Yoder         | 11/15/2017               | XXXXXXX1111                               | Card                                | 50%                              |  |  |
|                | Following is the active recurring payment schedule you have setup |                            |                   |                       |                          |                                           |                                     |                                  |  |  |
| Frequency      |                                                                   | <b>Recurring On</b>        | <b>Start Date</b> | <b>End Date</b>       | <b>Last Payment Date</b> |                                           | <b>Next Payment Date</b>            | <b>Action</b>                    |  |  |
| Monthly        |                                                                   | 15th                       | 11/14/2017        | 11/30/2017            | 11/15/2017               |                                           |                                     | 画                                |  |  |

*TPD – Manage Recurring Payment Schedule 1*

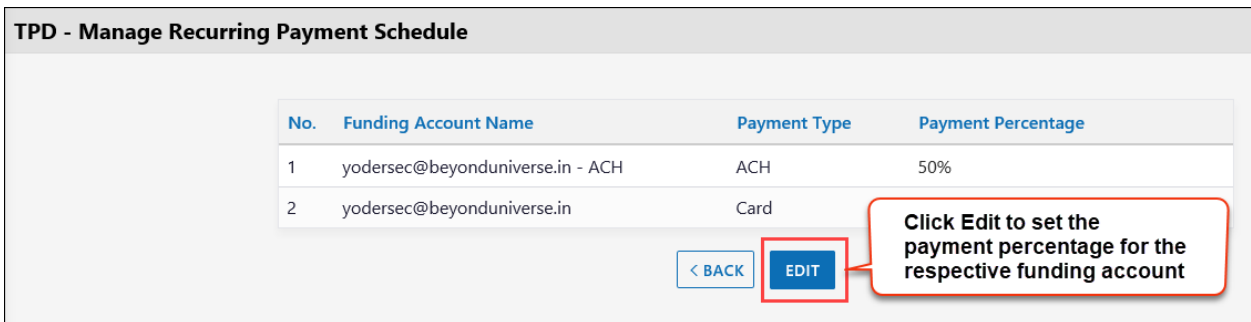

*TPD – Manage Recurring Payment Schedule 2*

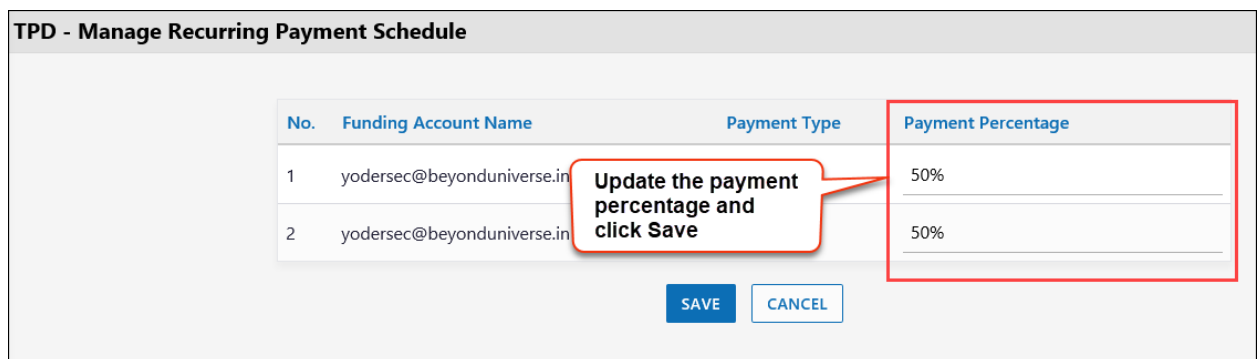

*TPD – Manage Recurring Payment Schedule 3*